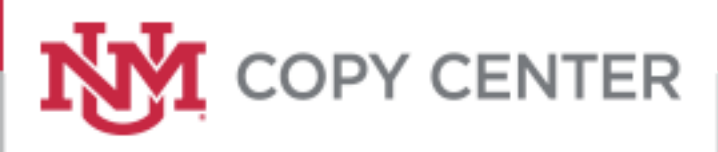

# NVI. **COPY CENTER**

### Hospital Employee User Guide

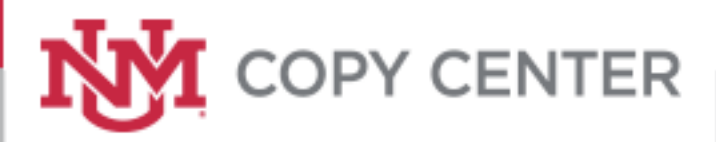

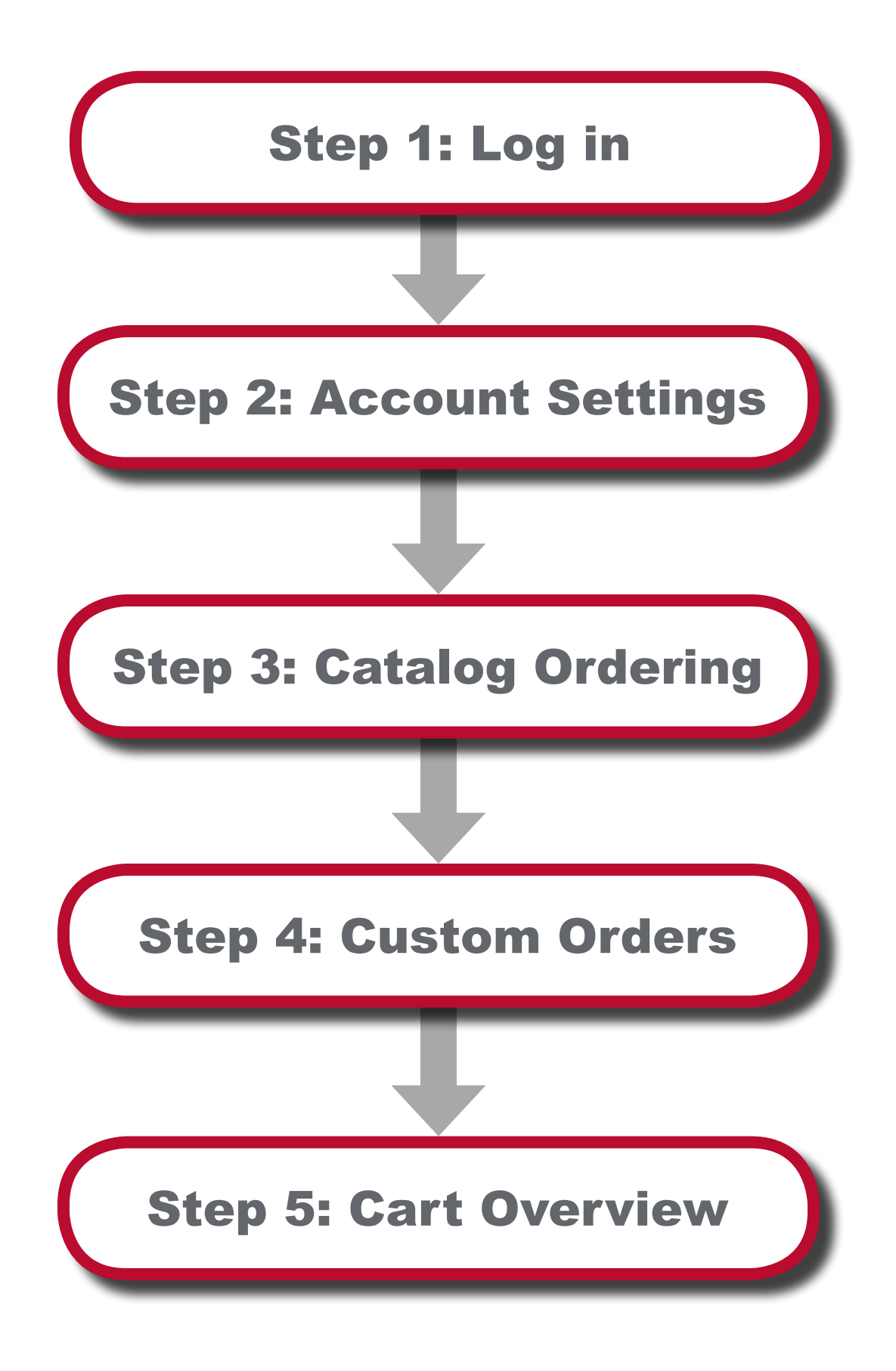

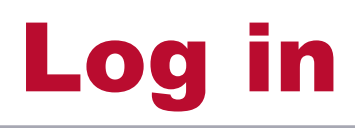

#### To access the UNM Print Portal please follow utilize the following URL: printshop.unm.edu

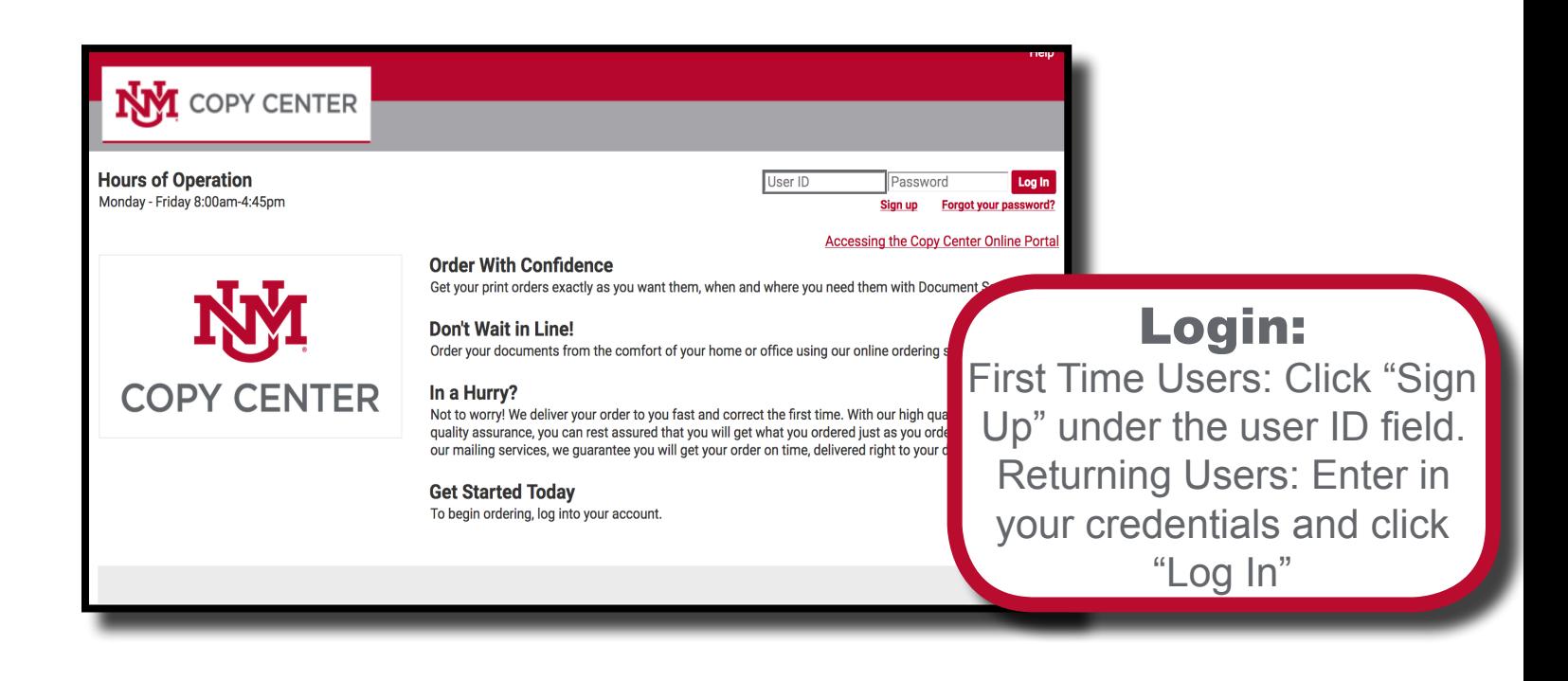

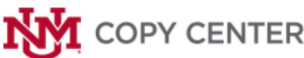

#### **New User Registration**

Please enter your contact information. Fields with a \* are required.

#### First Time Users:

You will be brought to this registration page upon clicking "Sign Up". Please fill in all available fields

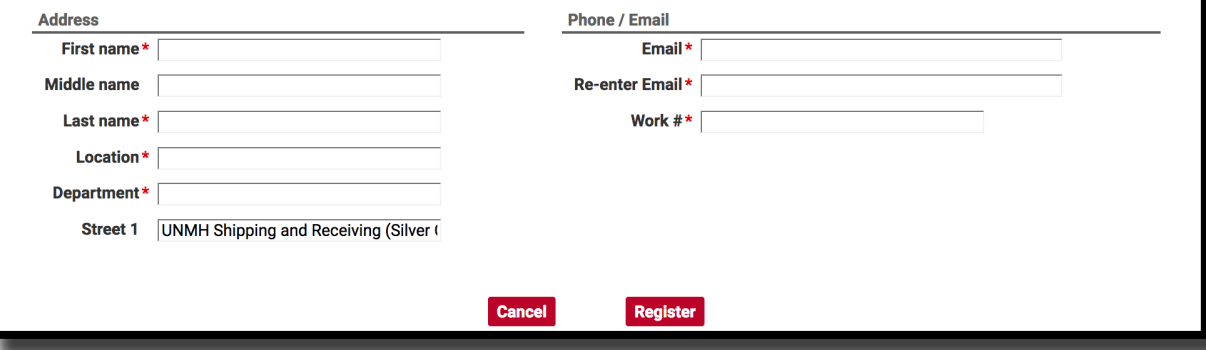

# Account Settings

Please verify your account information through the "My Account" button in the top right of the home page. Modifying any of these fields will autopopulate the information into your cart when ordering.

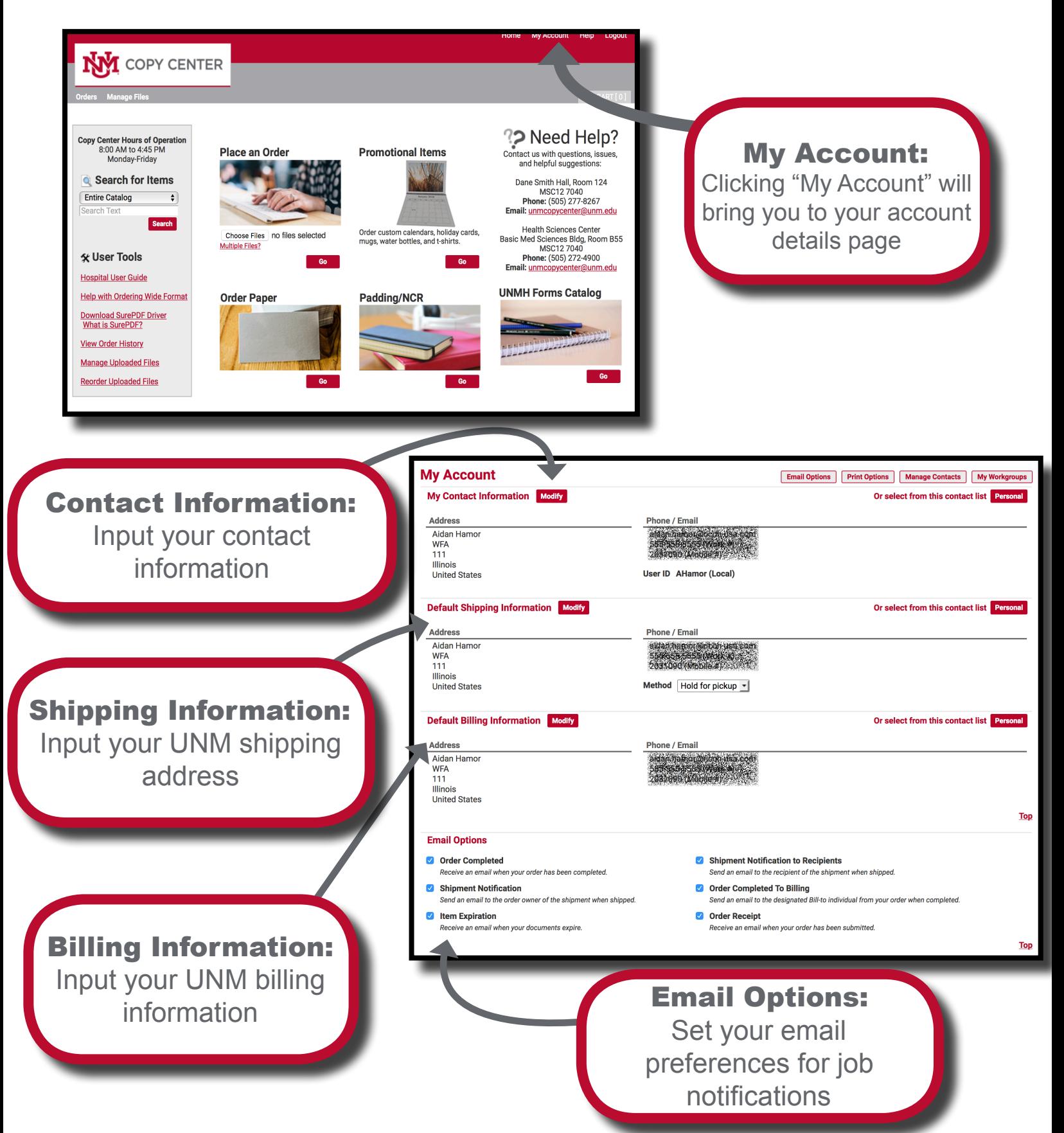

# Catalog Ordering

The UNM Print Staff has made frequently ordered items readily available for order. To begin, proceed to the UNMH Forms Catalog "GO" button.

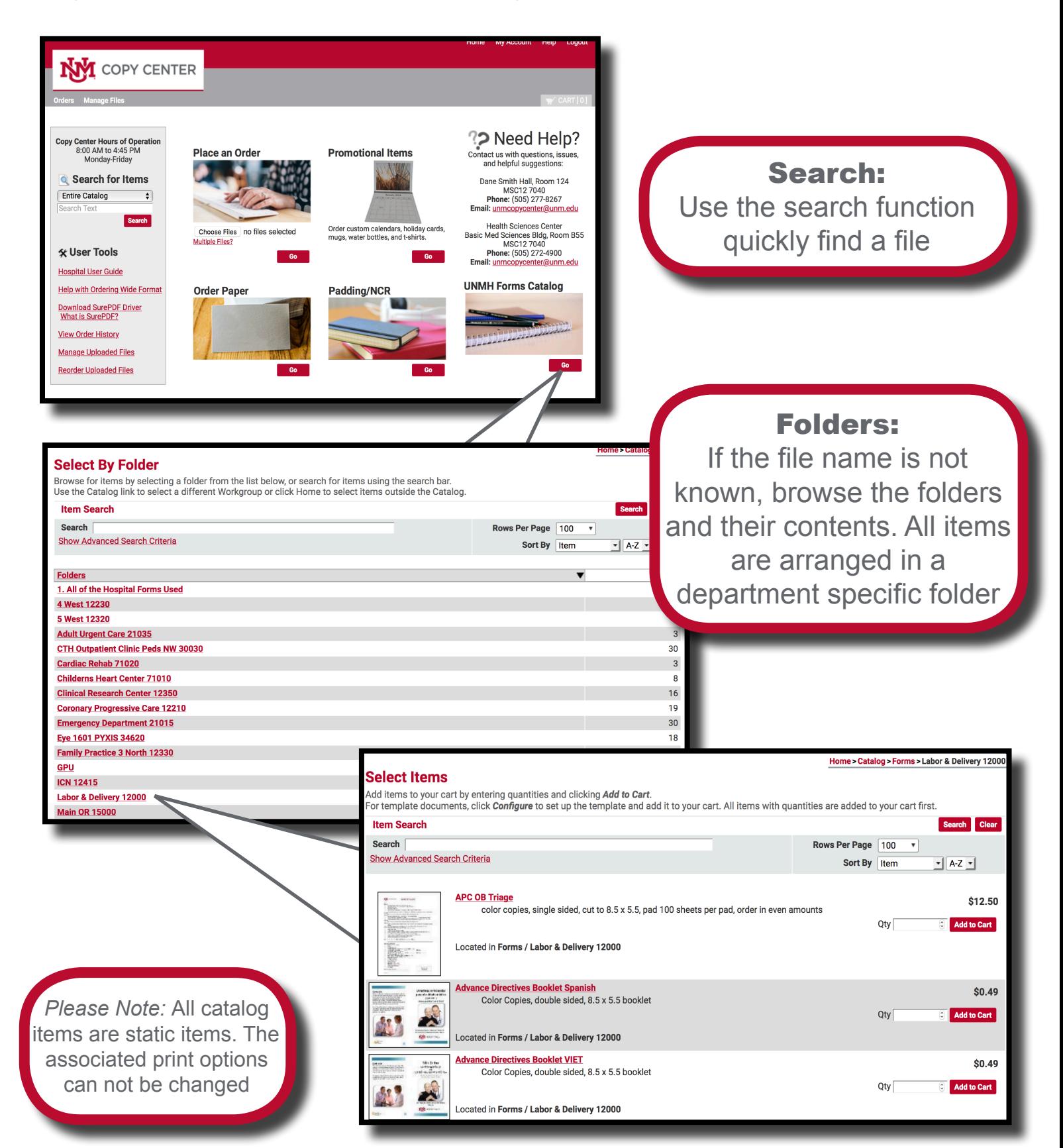

# Custom Orders

To order print jobs begin at the home page at the "Place an Order" category.

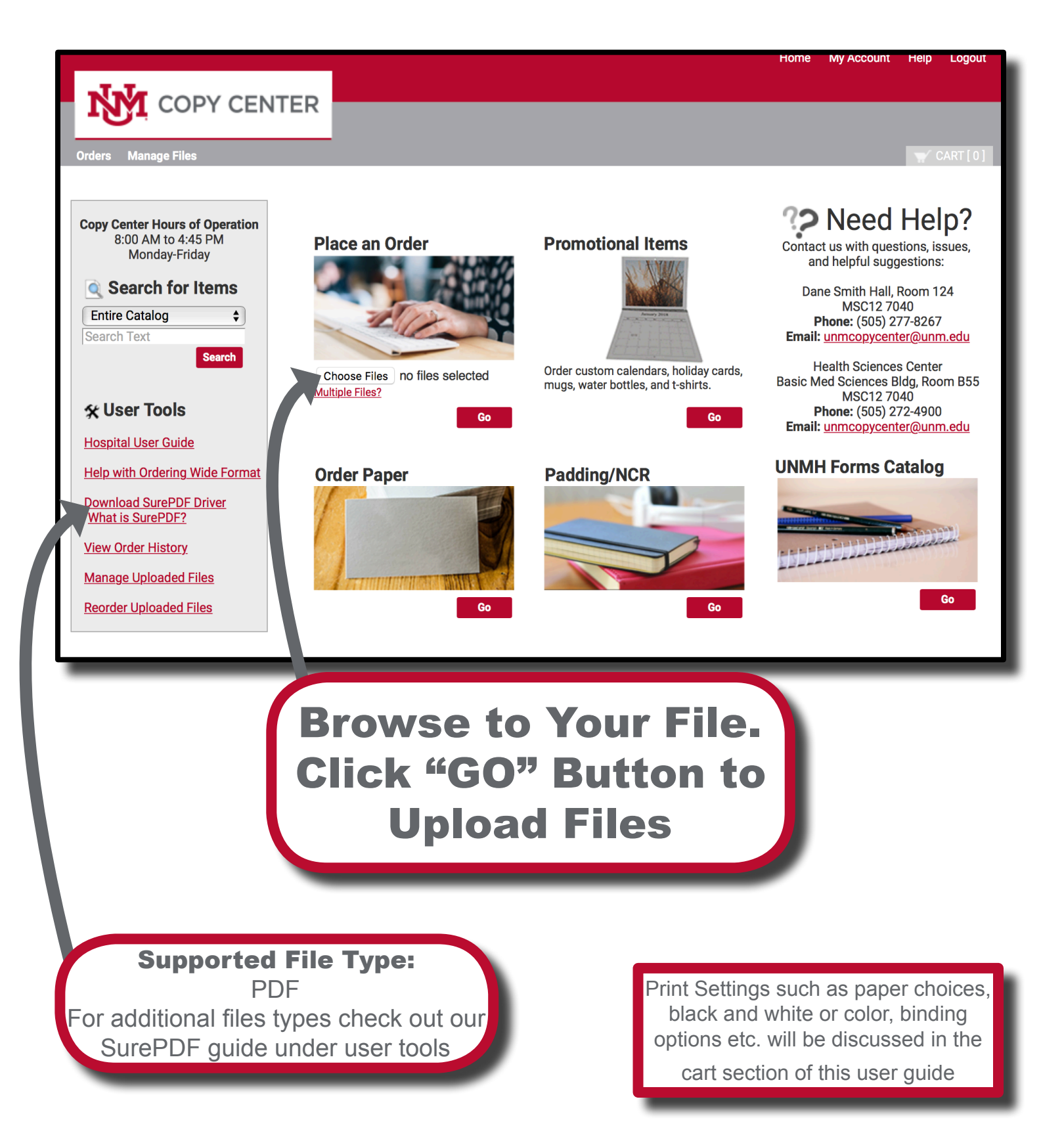

# Cart: Basic Overview

Follow the steps in the cart to select your printing, shipping, and billing options to your specifications.

Before proceeding in your cart, you must specify a name for your order.

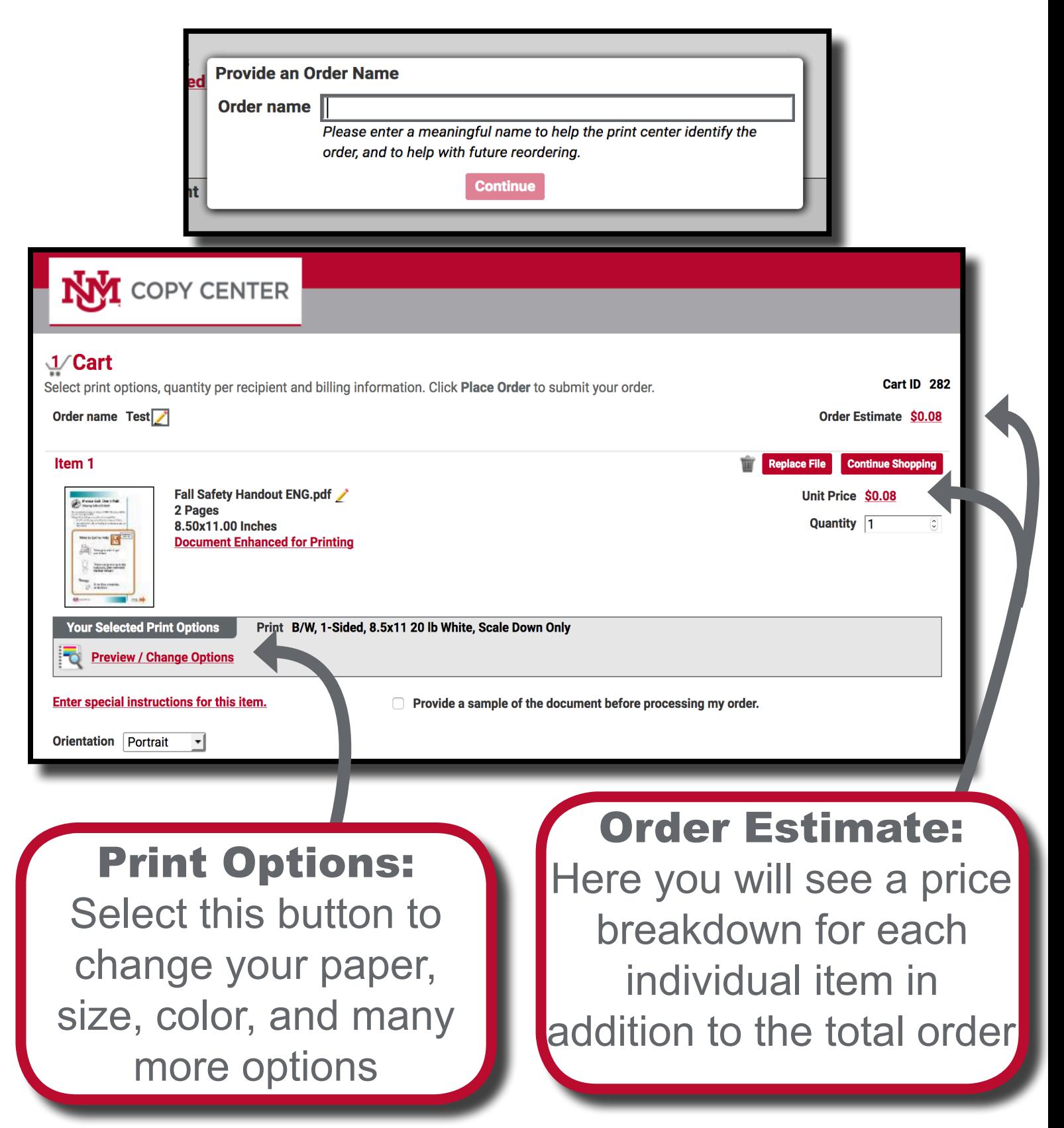

# Print Options: Overview

Clicking on the "Print Options" button labeled in the previous page brings you to a dynamic preview of your job. The preview will update based upon your selected print options on the left hand column.

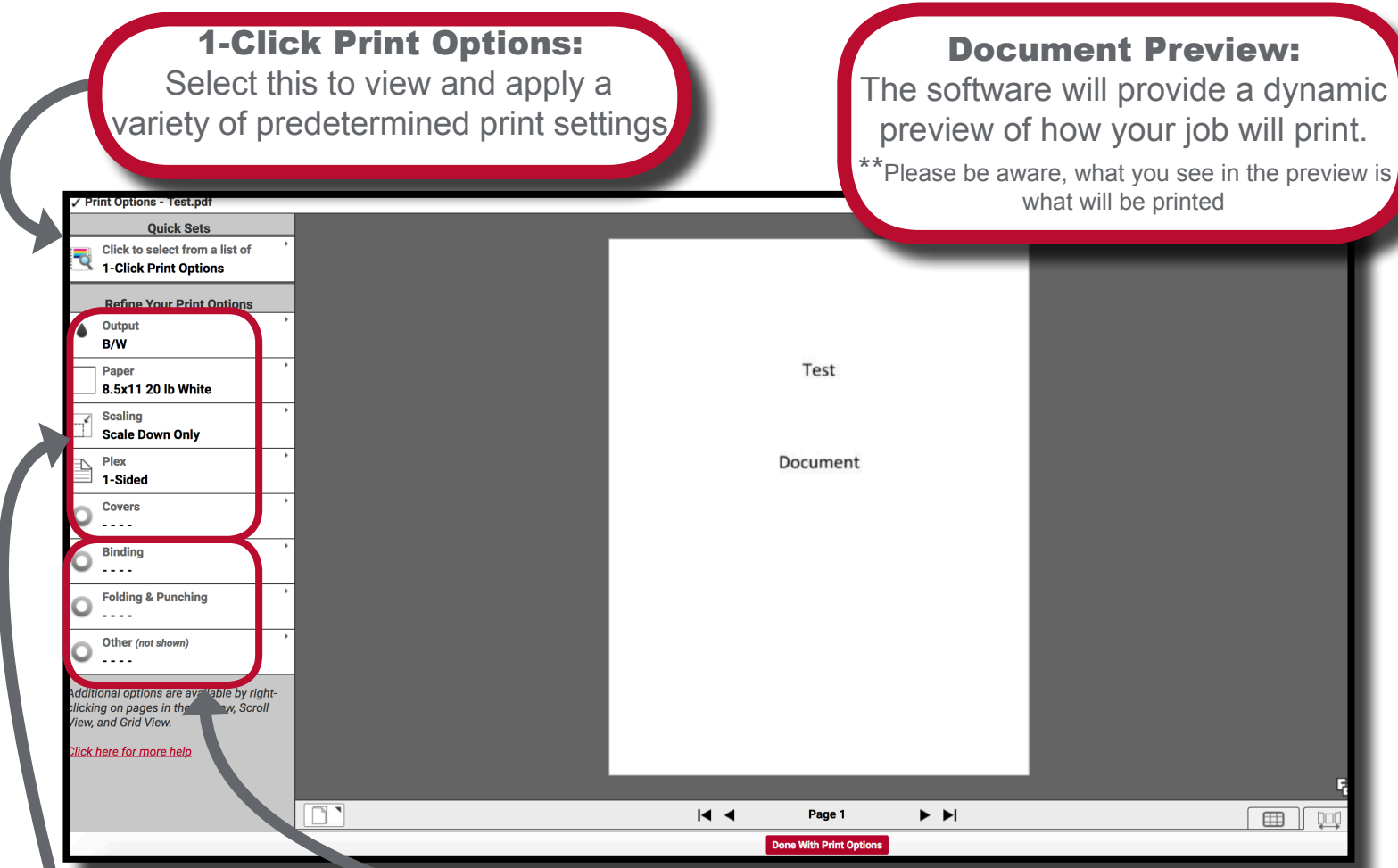

#### Refine Print Options:

You can choose your paper, output (B&W, Color), covers, plex (one/double sided), scaling etc. For custom paper sizes/custom jobs, please enter special instructions on the main cart page

#### Choose Finishing Options:

These range from binding (plastic coil/staples), folding, and other for options you may not see in the other sections. Please enter special requests into the special instructions page of the cart

### Print Options: Special Pages

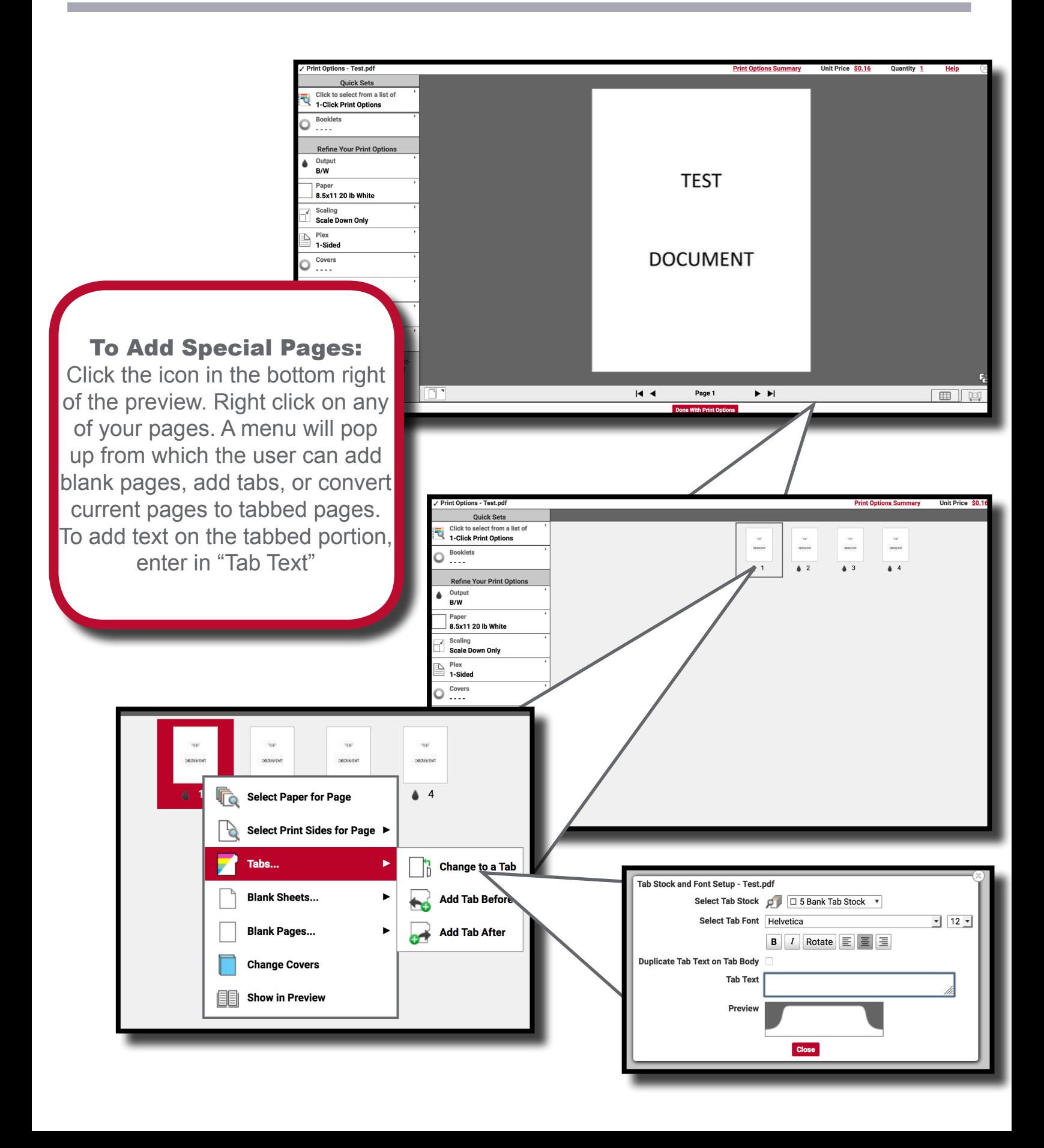

# Print Options: Wide Format

Utilizing the "Print Options" button in your cart you can access the preview page. To build your Wide Format job, follow these steps.

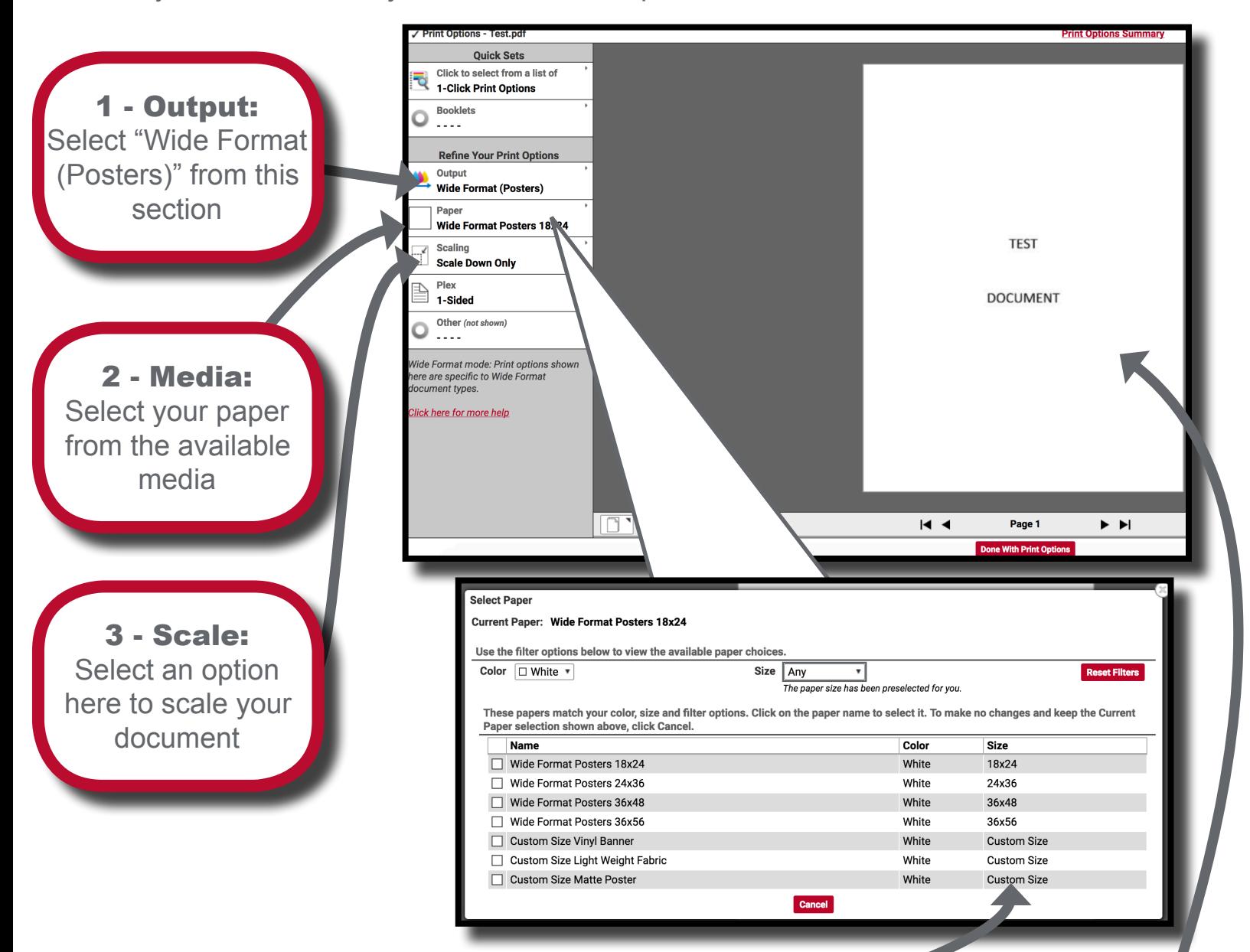

#### Media Size:

If you do not see your exact desired size, or have selected a custom size media, please indicate its final size in the special instructions

#### Document Preview:

Be sure to look over your preview. What is shown is what will be printed. If the image is blurry you may need a higher resolution image. Contact the print center with any questions

### Cart: Overview Continued

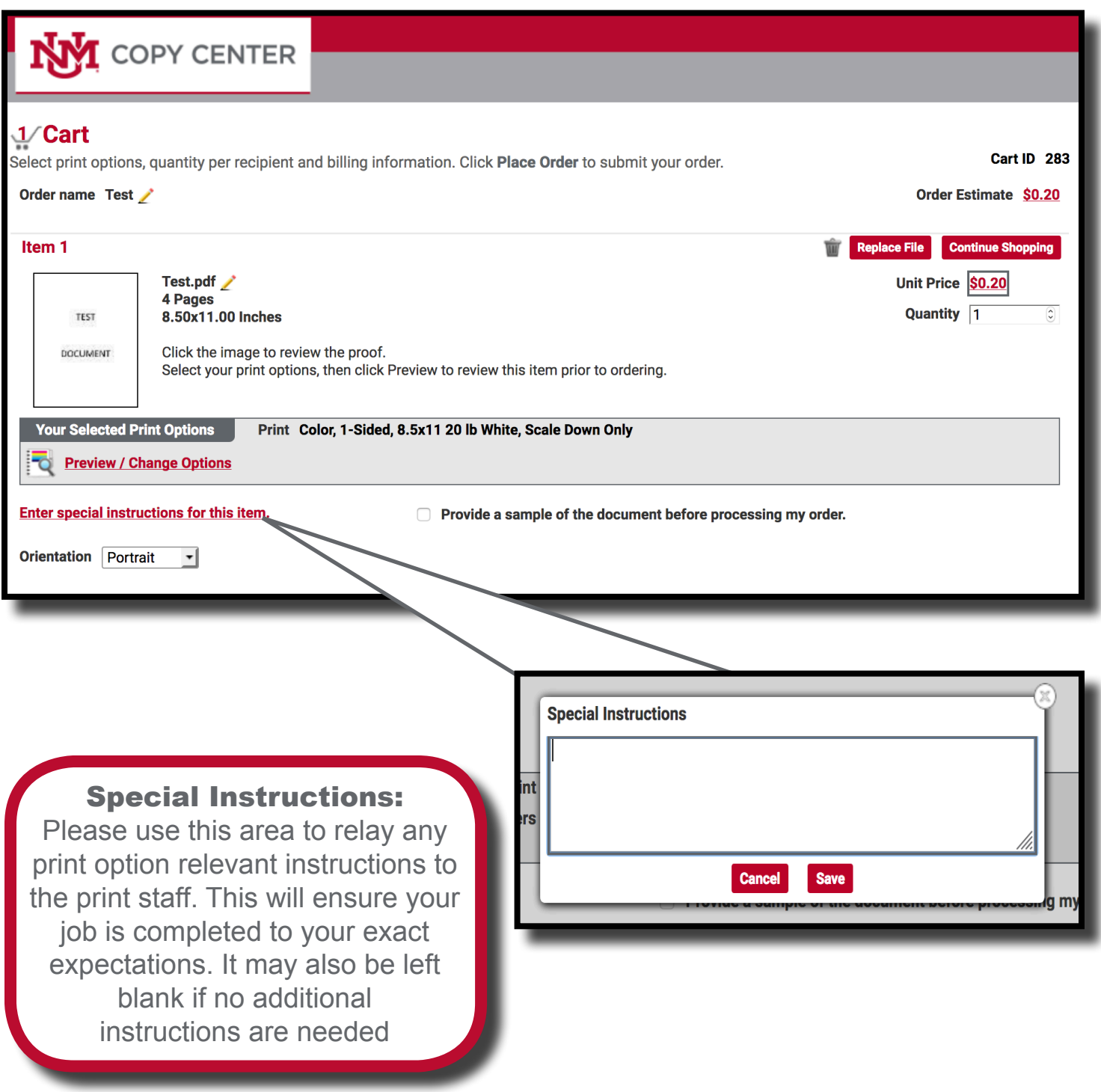

# Shipping/Billing Information

Please verify and change your shipping and billing information as necessary. Default values can also be changed in the "My Account" page.

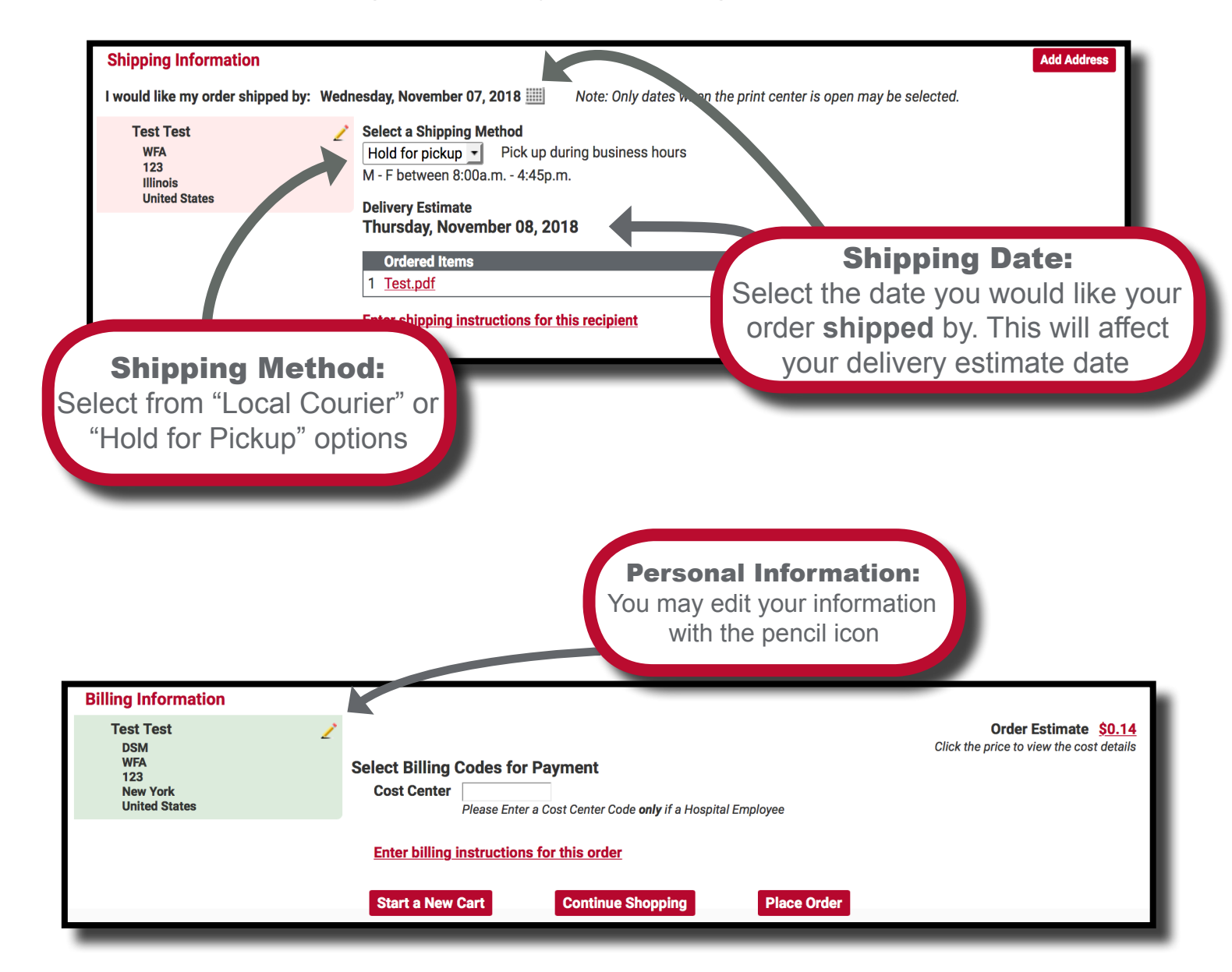

### Pricing Information

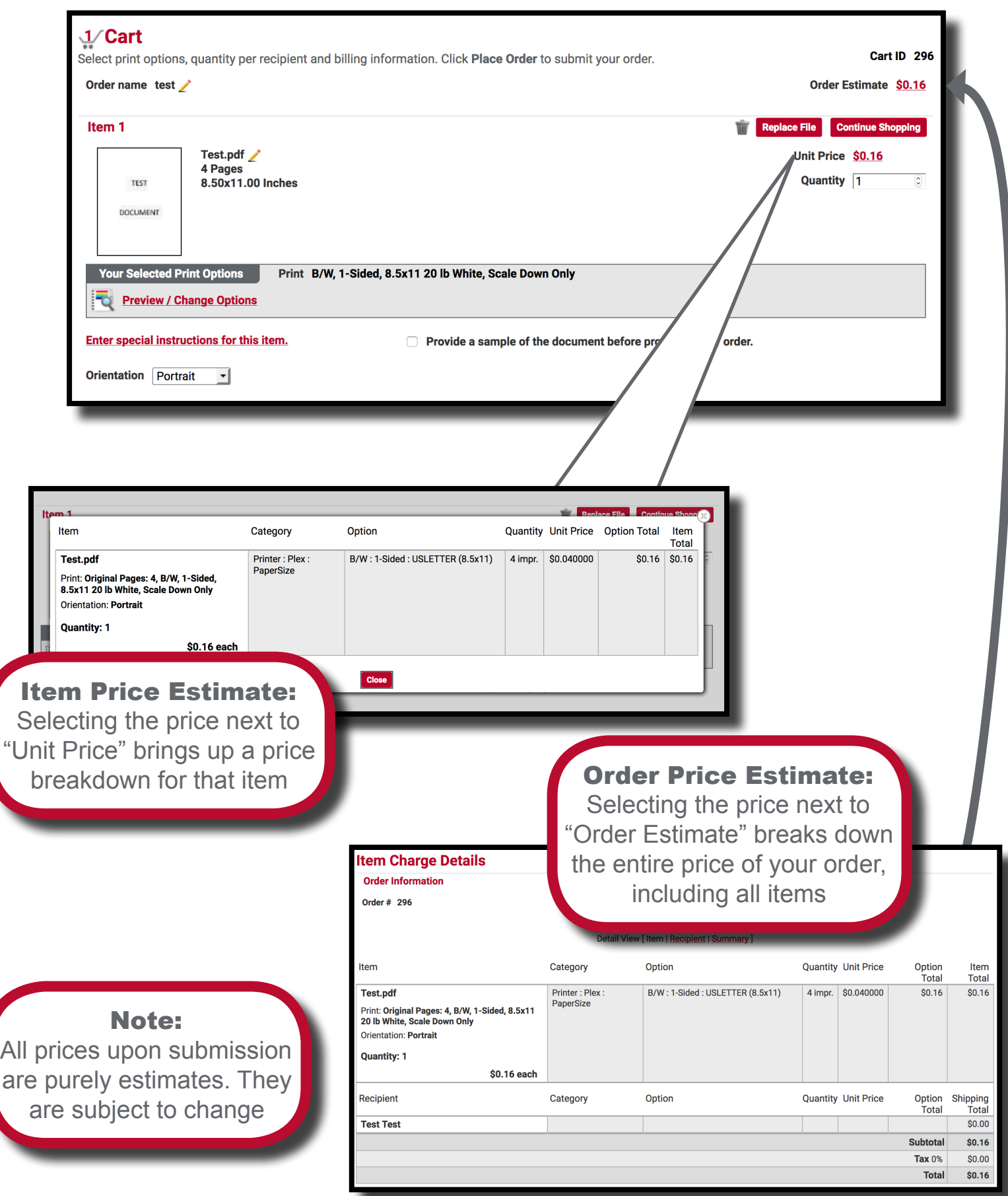

# Submitting Orders

Once you have finished configuring your item, you may place your order or continue shopping.

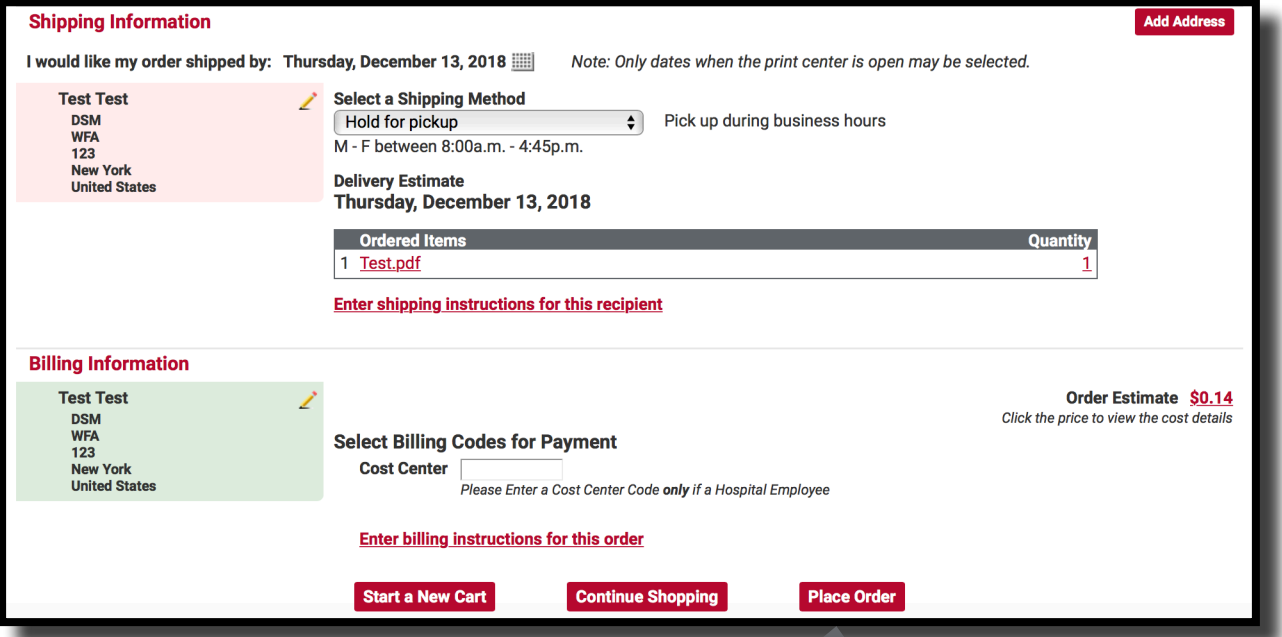

#### Place Order:

Once you place your order you will receive a notification email (if set in your account settings) regarding the details of your order

#### Note:

Your order will only be submitted if you accurately filled out the print, shipping, and billing options. You will receive an error message if there was an issue in submission

### Order Confirmation

Your order has successfully been submitted once you arrive at this page. Additionally, you will receive an email confirmation from the UNM print shop if you have email delivery set in your account preferences.

Please note, if you have not reached this page, your order has not been submitted.

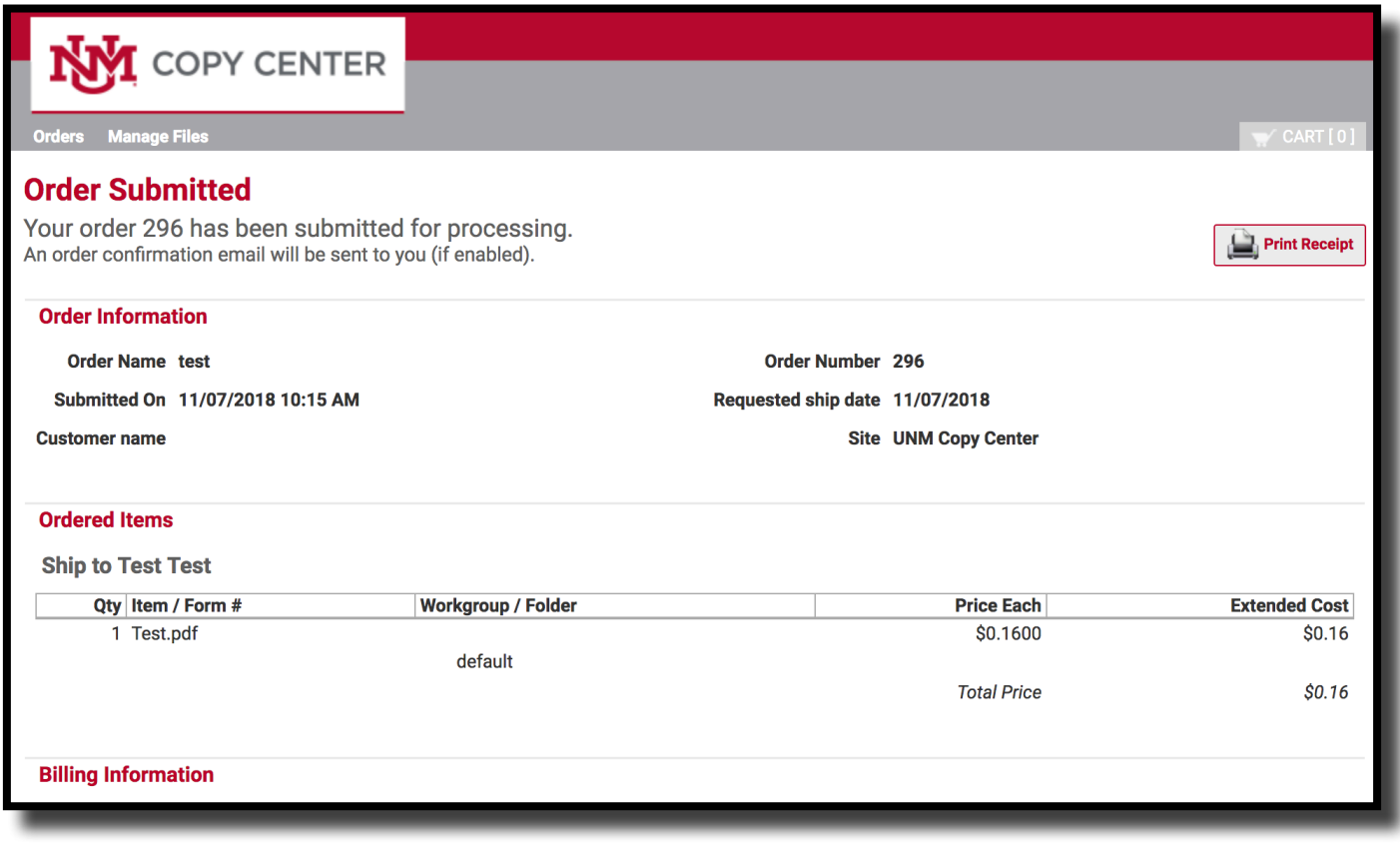

# Order History

Within your Order History, you can reorder past jobs and the system will keep the job specifications for you in the new cart so that reordering is seamless.

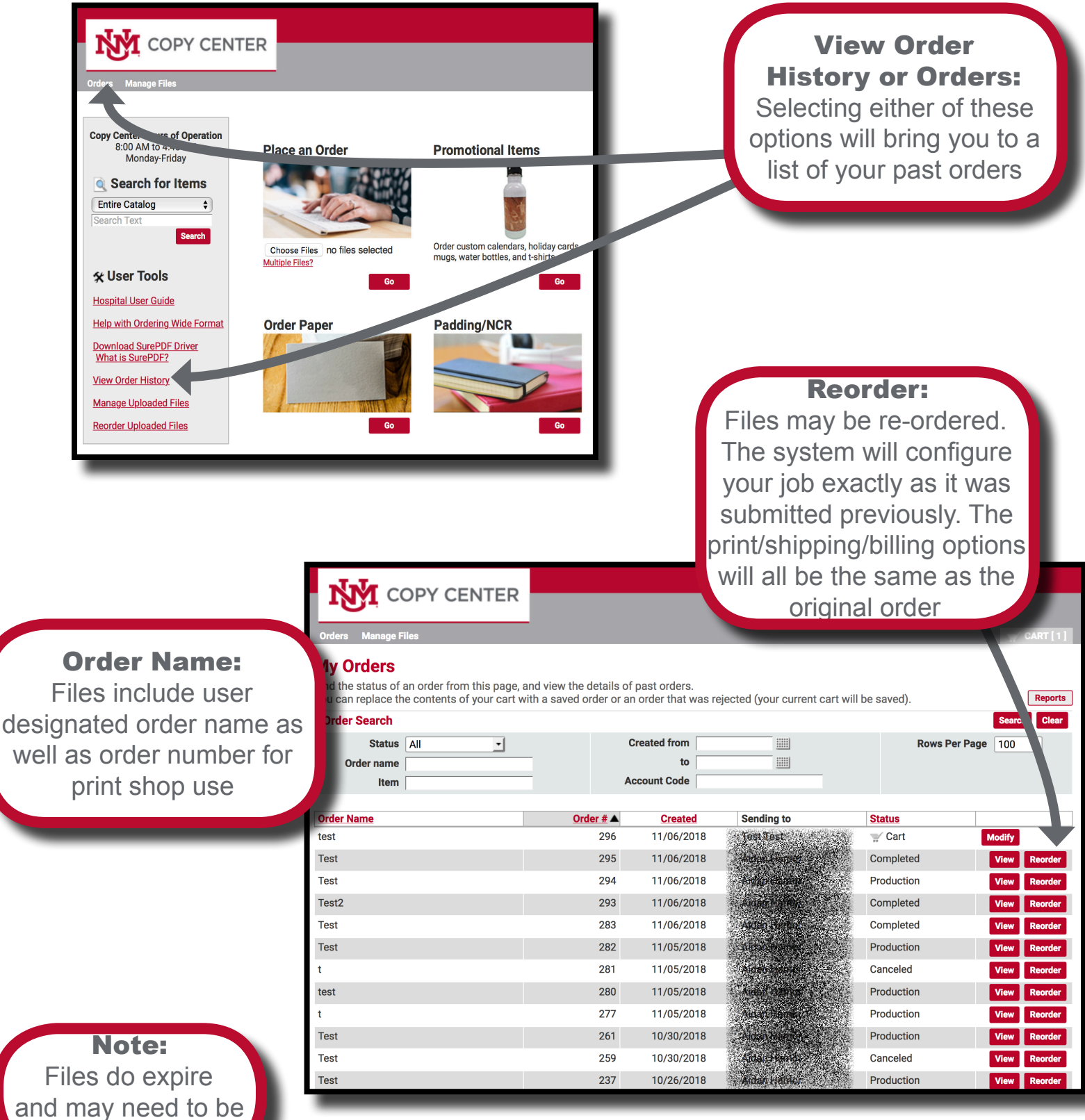

re-uploaded

### Order History - Personal Reports

Within your Order History, you can run personal reports on all of the orders that have been run through WebCRD. This can include data ranging from account codes used, amount spent, and what kind of print specifications you have ordered.

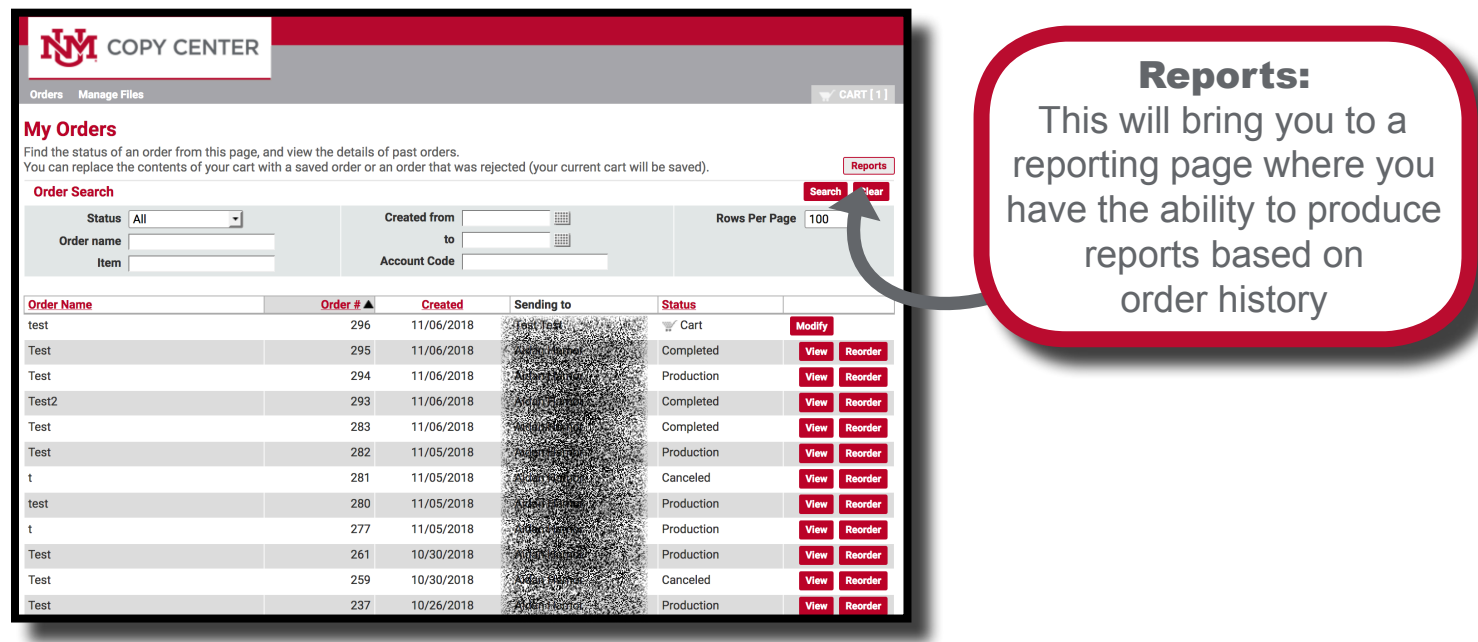

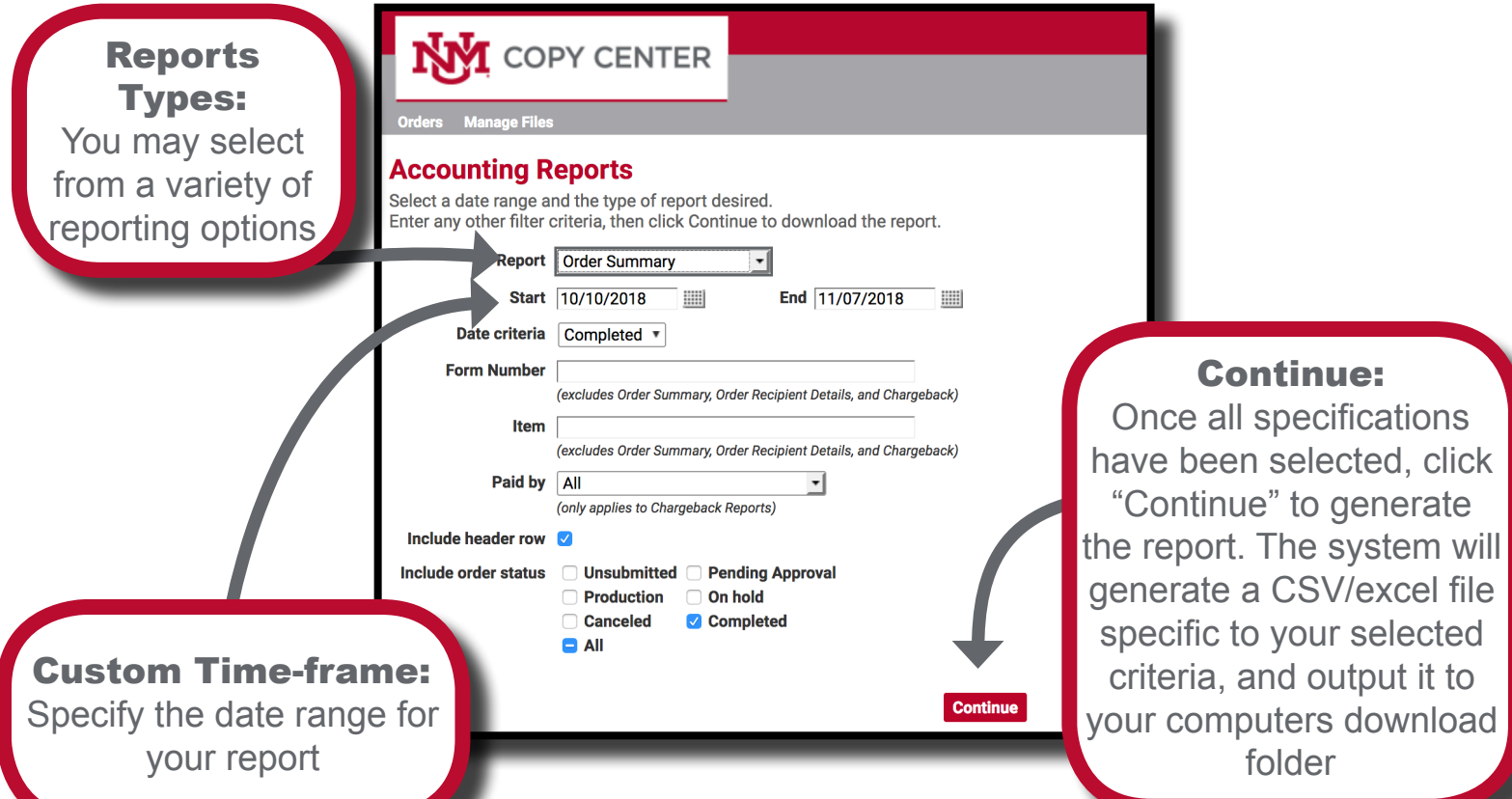

# Additional Offerings

The online copy center portal offers many more options in addition to the catalog and custom print jobs!

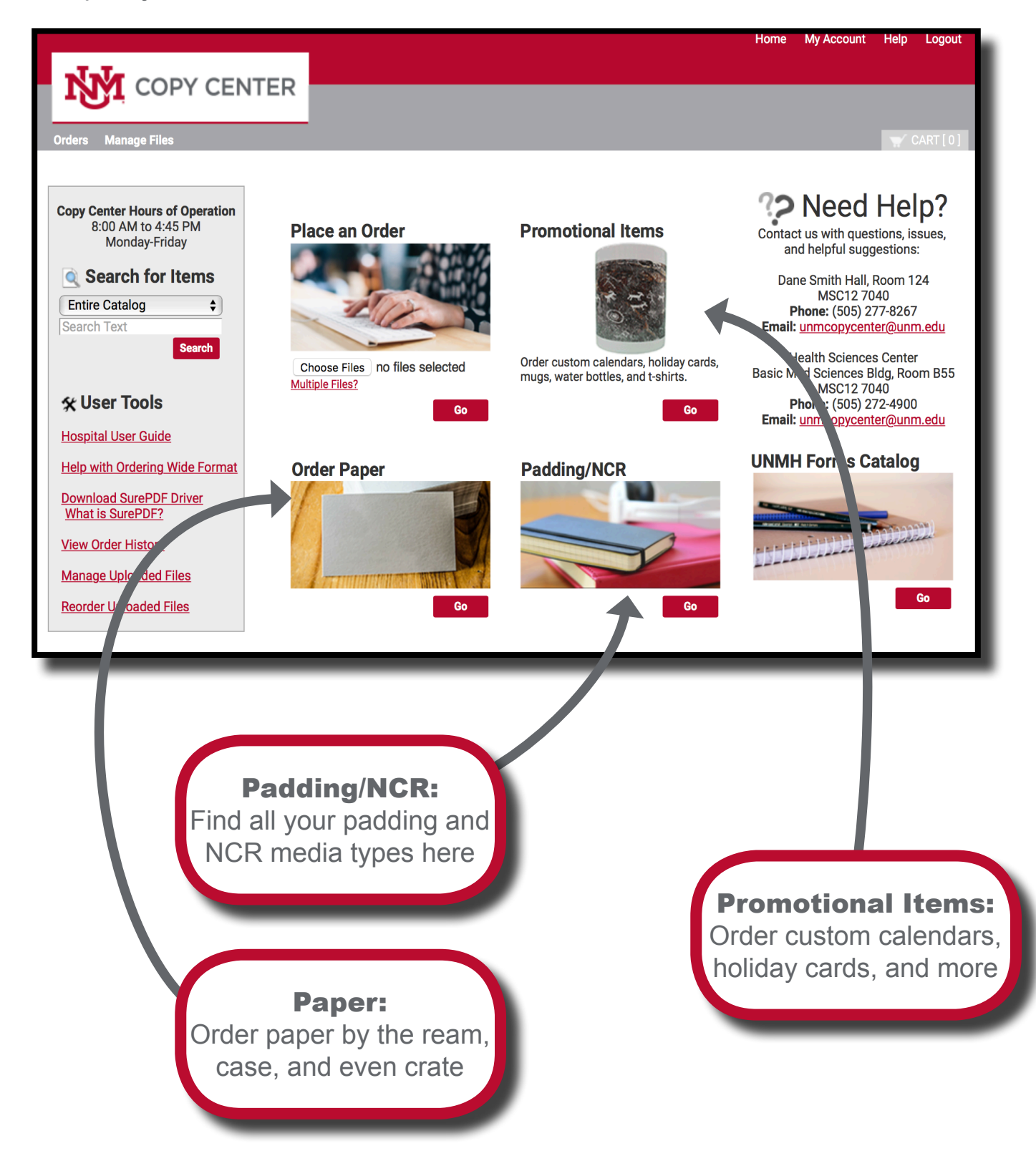

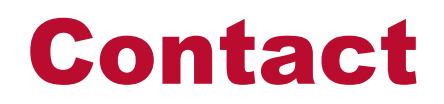

#### For Questions or Assistance With the UNM Online Copy Center Portal Please Contact:

UNM Copy Center Dane Smith Hall Room 123 MSC12 7040 Monday to Friday 8:00am - 4:45pm Phone: (505) 277-8267 Email: unmcopycenter@unm.edu